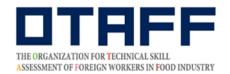

# Food Service Industry and Manufacture of Food and Beverages Skills Proficiency Tests (Japan) My Page Registration Guide

From December, 2019, My Page registration is required in order to take the Food Service Industry and Manufacture of Food and Beverages Skills Proficiency Tests.

My Page can only be registered via Internet.

This My Page Registration Guide describes the registration method and procedures.

Applicants' My Page registrations are reviewed. Reviews take some time.

Please be sure to read the Guide carefully and submit your registration well in advance of the test application period.

People who have completed their My Page registration can apply for the Test.

The application date for the Test will be posted on the website. Please apply during the application period.

Refer to the separate Test Application Guide for information on how to apply for the test.

Last updated: April 1, 2022

If there's anything you don't understand, please call the number given below.

The Organization for Technical Skill Assessment of Foreign Workers in Food Industry (OTAFF)

Secretariat: Food Service Industry and Manufacture of Food and Beverages Skills Proficiency Tests

03-6261-4949 (weekdays: 9 a.m. to 12 a.m. and 1 p.m. to 5 p.m.)

\*No service out of hours or on weekends, public holidays and year-end and new year holidays.

# 1. Make a provisional My Page registration application

(1) Access the OTAFF website and click on "特定技能 1 号技能測定試験" in the orange box.
Then click on "国内試験マイページ新規登録" at the top of the page.

### [PC screen]

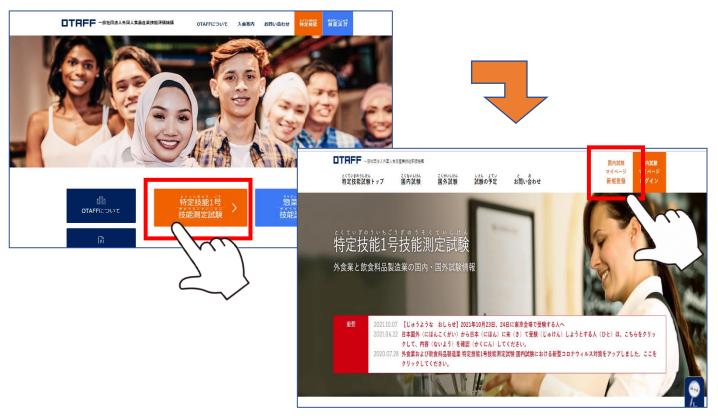

## [Mobile phone screen]

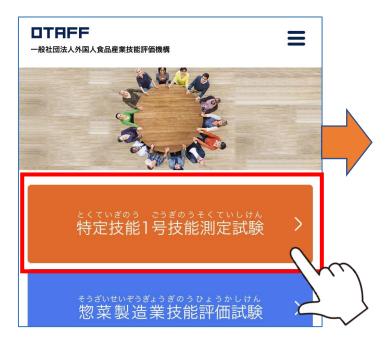

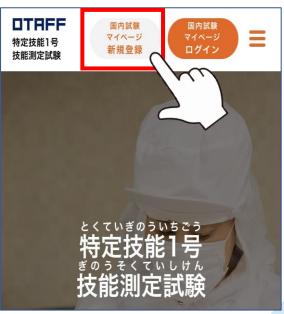

(2) Enter your email address and click "送信する".

がいしょくぎょう

いんしょくりょうひんせいぞうぎょう とくていぎのういちごうぎのうそくていしけん

### 外 食 業 または飲 食 料 品 製 造 業の特定技能1号技能測定試験

かりとうろくもうしこみ

OTAFF will send important email messages to the registered email address. Therefore, please be sure that it is an email address that you can readily access by yourself.

# マイページ仮登録申込

登録用のメールアドレスを以下に入力してください。 入力したメールアドレスへマイページ仮登録用のURLを送信し

メールアドレスを 入力 してください

This email address will be your login ID after your My Page registration is completed.
Therefore, it is not possible to register the My Page of multiple persons from the same email address.

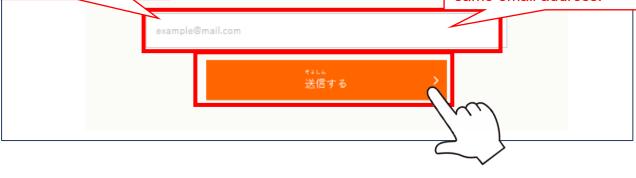

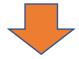

(3) Click "送信する" to advance to the next screen.

[Note] Registration has not yet been completed at this stage.

がいしょくぎょう いんしょくりょうひんせいぞうぎょうとくていぎのういちごうぎのうそくていしけん 外食業または飲食料品製造業特定技能1号技能測定試験 かりとうろくもうしこみ っ マイページ仮登録申込を受け付けました

がりとうとくよう にゅうりょく そうしん
OTAFFから仮登録用のURLを入力されたメールアドレスに送信します。
じゅけん ひつよう じょうほう にゅうりょく とうろくもうしこみ おこな
受信したメールのURLをクリックし、受験に必要な情報を入力して登録申込を行ってください。

かりとうろく しけんもうしこみ まえ ひつよう とうろく かんりょう ※ 仮 登 録では試 験 申 込の前に必 要なマイページ登 録は完 了しません。 とうろくもうしこみご しんぎしょうにん へ とうろくかんりょう 登 録 申 込 後にOTAFFによる審 査 承 認を経て登 録 完 了となります。

# 2. A My Page provisional registration email from OTAFF will arrive

A My Page provisional registration email with the content that is shown below will be sent to the email address that you have entered.

Click on the URL in the email to open up the My Page registration form.

[Note] Please apply once again for provisional registration in the event of the case of ① or ② below.

① If the email hasn't arrived within an hour ② If 24 hours have passed since the email has arrived

件名 とくていぎのうしけん マイページ かりとうろくを うけつけました【OTAFF】

外国人食品産業技能評価機構(OTAFF)です。

とくていぎのうしけん マイページ かりとうろくを うけつけました。 したの URL から マイページ とうろくもうしこみを してください。

※このURLは、24じかんを すぎると しよう できなくなります。24じかんを すぎた ときは、もういちど かりとうろくを してください。 ※このメールに こころあたりの ない かたは、このメールを さくじょ してください。

※このメールは、あなたが とうろくした メールアドレスあてに おくっています。

本文 ※このメールの アドレスは そうしんせんようです。 このメールへの へんしんは できません。

外食業または飲食料品製造業 特定技能試験・事務局

一般社団法人 外国人食品産業技能評価機構(OTAFF)

TEL 03-6261-4949 (へいじつ9:00~12:00 13:00~17:00)

E-mail tokutei@otaff.or.jp URL https://otaff.or.jp/

※おいそぎの かたは おでんわで おといあわせください。

がいしょくぎょう いんしょくりょうひんせいぞうぎょう とくていぎのういちごうぎのうそくていしけん 外食業または飲食料品製造業 特定技能1号技能測定試験

# マイページ 登録申込 フォーム

マイページは一人1つしかつくれません。

マイページを2つ以上つくって、1回の試験で、1つの業種で、2つ以上の試験日時に申込むの

は不正です。

てんぎう まいてん 点数が採点されなかったり、今後の試験を受けられなくなることがあります。

### LITA ###Lackfas Unles() # 30 A H 品 製 造 業をそれぞれ1つずつ申込んで受験するのは大丈夫

です。

りかい かた そのことを理解した方のみマイページの登録を進めてください。

ひっす Lつもん かなか こた 必須の質問は、必ず答えてください。

任意の質問は、わからないときは答えなくてもいいです。

This notice will always be displayed when you create a new registration. Please check the details and continue with your registration if there are no problems

# 3. Enter the required information for registration

Please enter the information in all of the

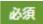

fields.

(Note) There are rules for each entry field.

The rules are displayed for each field, so please check them carefully.

# A1 to A3 Confirmation of eligibility

### じゅけんしかく かくにん がいとう 必須 A1 受験資格の確認① 該 当しなければならない項目

がいしょくぎょうおよ いんしょくりょうひんせいぞうぎょう とくていぎのう にほんこくない しけん じゅけん もの 外 食 業 及び飲 食 料 品 製 造 業の特定技能の日本国内での試験を受験できる者は、次のaを満たす者です。

ざいりゅうしかく ゆう ひと ちゅう しけんぴ a 在 留 資 格を有する人 (注1)、試験日において、満17歳 以 上であること

ちゅう ふほう にほんこくない ひと ふほうたいざいしゃ のぞ てきほう にほんこくない ざいりゅう ひと がいとう てきほう かんこうなど (注1)不法に日本国内にいる人(不法滞在者)を除き、適 法に日本国内に在 留している人が該 当します。適 法に観光 等で ざいりゅう ひと ふく 短期滞在しており、在 留カードを持っていない人も含みます。

●aを満たしている

○aを満たしていない

If you select "a を満たしていない", "特定技能の国内受験資格 を満たさない可能性があります。" will be displayed in red. If you do not expect to satisfy the eligibility on the date of the test, please cancel your My Page registration.

### じゅけんしかく かくにん がいとう こうもく **必須 A2 受験資格の確認② 該 当しては<u>いけない</u>項目**

いか がいとう もの じゅけん A1を満たしていても、以下に該 当する者は受 験できません。

たいきょきょうせいれいしょ えんかつ しっこう きょうりょく くに ちいき こくせき ゆう もの ちゅう ①退 去 強 制 令 書の円 滑な執 行に協 力しない国・地域の国 籍を有する者 (注2)

きょうわこく がいとう (注2) 現在のところ、イラン・イスラム共和国が該当しています。

がいとう ◉ 該 当していません がいとう

◎ 該 当しています

If you select "該当しています", "特定技能の国内受験資格を 満たさない可能性があります。" will be displayed in red. If you do not expect to satisfy the eligibility on the date of the test, please cancel your My Page registration.

### ぱあい りゅういじこう ごうかく 必須 A3 合格した場合の留意事項

しけん ごうかく ばあい とくていぎのう ざいりゅうしかく あた しけんごうかくしゃ かかわ この試験に合格した場合でも、「特定技能」の在留資格が与えられることは保証されません。試験合格者に係る ざいりゅうしかくにんていしょうめいしょこうふしんせいまた ざいりゅうしかくへんこうしんせい かなら ざいりゅうしかくにんていしょうめいしょ 在留資格認定証明書交付申請又は在留資格変更申請がなされたとしても、必ずしも在留資格認定証明書の こうふ ざいりゅうしかくへんこう きょか こうふ ざいりゅうしかくへんこう きょか つ
交付や在 留 資 格 変 更の許可が受けられるものではありません。

べっと がいむしょう また、在 留 資 格 認 定 証 明 書の交付を受けたとしても、査 証 申 請については、別途、外務省による審査が行われるため、 さしょう はっきゅう

必ずしも査証の発 給を受けられるものではありません。

ないよう りかい じゅけんしかく かん 受験資格に関するA1、A2、A3の内容を理解してマイページ登録をしますか。

●はい

○いいえ

If you select "いいえ", you will not be able to register your My Page. Please terminate your My Page registration.

# B1, B2, C1 to C6 Registrant's information ①

必須 B1 メールアドレス (ログインID)

※審査が終わると、このメールアドレスはいつでも変えられます。このメールアドレスに 抽選 結果や合否結果など、重要なお知らせが届きます。必ず受け取ることができるメール

アドレスを登録してください。

必須 B2 パスワード

......

はんがくえいすうじ もじいじょう もじいない にゅうりょく ※半角英数字、10文字以上30文字以内で入 力してください。

ぉぉもじ こもじ くべつ ※アルファベット大文字と小文字は区別されます。

<sup>かくにん</sup> さいどにゅうりょく 確 認**のため、再 度 入 力してください**。

000000000

As your password, you should not use any character string that might be easily identified by others, such as your name or date of birth, etc.

必須 C1 名前 (NAME)

ざいりゅう なまえ おな にゅうりょく ※パスポートや在 留カードの名前と同じように、フルネームで入 力してください。

はんかく おおもじ はんかく ※半 角アルファベット大文字、半 角スペース、「.(ドット)」、「-(ハイフン)」、「\_(アンダーにゅうりょくかのう パー)」のみ入 力 可 能です。

任意 C2 フリガナ

テスト タロウ

ぜんかく にゅうりょく ※全 角カタカナで 入 力 してください。

Move your cursor over the box and click, and a calendar will be displayed. Select your birthday in the order year, month and then date from the calendar. This is important information, so please be sure to enter it correctly.

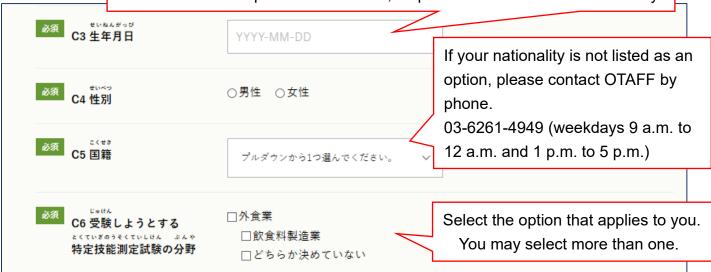

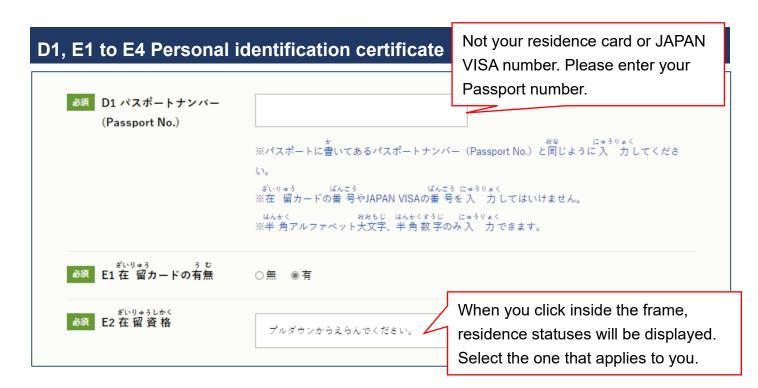

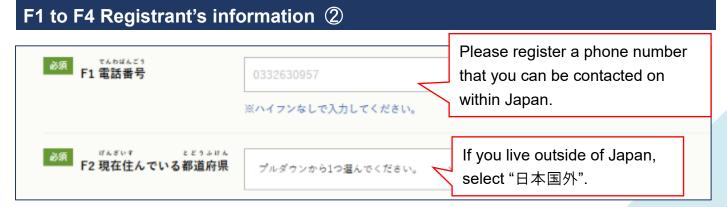

### [F3 ID Photograph]

Please use one of the two following methods, ファイルの選択 or 写真をさつえいする , to register your photograph.

[Note] Please read the photograph rules carefully before taking your photograph. Photographs that do not conform to the rules will be sent back.

If you click on ファイルの選択, it will connect to the photo folder in your mobile phone or PC. Please select a previously taken photograph, and check that a small photograph (mobile phones only) or a file name is displayed next to the ファイルの選択 box.

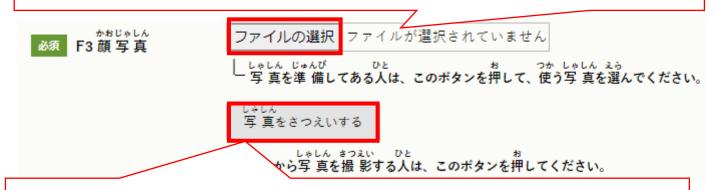

If you click on হ ভূহত হৈ তেওঁ , it will launch your camera and you will be able to take a photograph.

Please follow steps ① and ② below to take a photograph.

\* If the camera screen is not displayed, please scroll down. It's possible that the camera screen may be at the bottom.

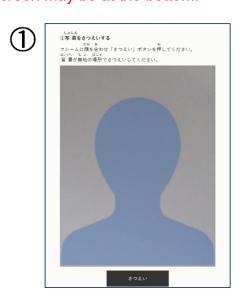

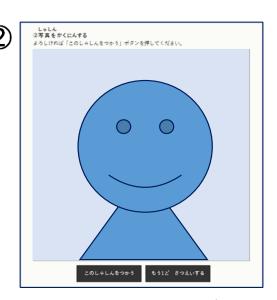

- ① Position your head and shoulders in line with the blue outline and press "さつえいする".
- ② The photograph you have taken will be displayed. To use this photograph, press "このしゃしんをつかう". If you want to take another photograph, press "もう 1 ど さつえいする".

[Note] This function cannot be used with Internet Explorer.

If you click on "このしゃしんをつかう", the image will not be displayed and "\*さつえいした写真をつかいます。" will appear in red. Registration has been successful, so please continue to proceed.

必須

からだ しょうがい F4体に障害がある人の じゅけんじ とくべつ はいりょ きぼう 受験時の特別な配慮の希望

の有無

体に障害がある受験者には、障害の状況、希望する対応及び試験会場の施設状況により、特別な 配慮ができる場合があります。希望する方は「有」を選択し、障害の箇所と希望する配慮を記入 してください。

身体に障害のない方は「無」を選択したまま次の項目に進んでください。

●無 ○有

# **G1 to G5 Support Person Information**

必須 G1 サポート担 当 者 情 報 の登録

たんとうしゃ がいしょくぎょう いんしょくりょうひんせいぞうぎょうとくていぎのういちごうサポート担当者は、外食業および飲食料品製造業特定技能1号ぎのうそくていしけん とうろく しけんもうしこみ おこな さい じゅけんきぼうしゃ じょう 技能測定試験のマイページ登録・試験申込を行う際に、受験希望者と情報を共有し サポートする第 3 者のことです。

たんとうしゃ とうろく おこな ぱあい かき ちゅうき どうい ひつよう サポート担 当 者の登 録を行う場合には、下記の※注 記※への同意が必 要となります。 どうい うえとうろく ぱあい せんたく 同意の上登録する場合には、「はい」を選択し、サポート担当者情報の入力に進んで ください。

ちゅうき ※注 記※

しけんもうしこみ ちゅうせんけっか じゅけんひょう はっこう ごうひつうち じむきょく れんらく 試 験 申 込の抽 選 結 果や受 験 票の発 行、合 否通 知など事務 局からの連 絡は、サポート たんとうしゃ そうしん れんらく かくにんじこうなど さい 担当者メールアドレスにも送信されます。また連絡・確認事項等がある際、サポート たんとうしゃあ じむきょく でんわ ぱあい 担 当 者 宛てに事 務 局から電話やメールをさせていただく場合があります。

たんとうしゃ おこな じゅしんおよじゅけんしゃじょうほう しょりなど ふび かご ぱあい サポート担 当 者が 行った受 信 及び受 験 者 情 報の処理 等に不備や過誤があった場合にも、そ りゅう じむきょく れんらくなど そんぴ こうりょくあらそ れらを理由に、事務局からの連絡 等についての存否やその効 力を争うことはできません。

Please read the explanation and \*Notes\* regarding the support person carefully and then select "はい" or "いいえ".

たんとうしゃ とうろく ひと えら つぎ しつもん すす サポート担 当 者を登 録しない人は、「いいえ」を選んで、次の質 問に進んでください。

○はい ○いいえ

If you select "はい", items G2, G3 and G5 are mandatory. If you do not agree, or do not have a support person, select "いいえ" and proceed to items H1 to H6.

G2 サポート担当者のメー ルアドレス

example@mail.com

Please do not enter the same email address as that used in B1, here

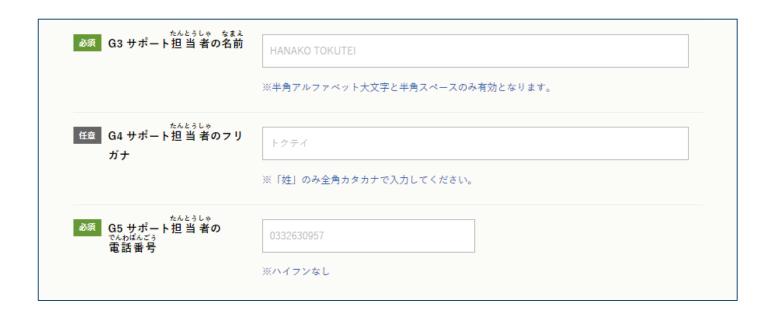

# J1 to J2 Questionnaire

Your cooperation in this questionnaire is requested in order to help improve the administration of future tests.

Answering the questionnaire is completely optional.

# K Personal information policy

Please read the explanation carefully and select either "同意します" or "同意しません".

■ K 個人情報の取り 扱 いについて

### 《マイページ登録および受験申込手続きの個人情報の取り扱いについて》

集計結果を公表する場合があります。

○ 同意します○ 同意しません

To register your My Page, you must agree to the personal information policy.

If you select "同意しません" and click on "確認画面へ", the message "マイページ登録をするには、個人情報の取り扱いについて同意する必要があります" will be displayed.

To register, click "OK" and return to "K 個人情報の取り扱いについて", and select "同意します".

# 4. Click "Go to confirmation window" and confirm your details.

Once you have completed the form, click

がくにんがめん 確認画面へ

# (1) Correct any items that are not entered correctly according to the rules

If the input details do not conform with the rules, it will not switch over to the next screen even if you click on and the reason for the error will be displayed in red.

If an item has not been entered correctly, please enter the information again in accordance with the rules for that item.

# (2) Confirm that the entered information is correct

If the information has been correctly entered, the "入力内容の確認" screen will appear.

# にゅうりょくないよう かくにん 入力内容の確認 ※マイページ登録はまだ完了していません。

Check the entered information carefully and, if there are no mistakes, please go to the bottom of the page and click

If there are any mistakes, click

and correct the mistakes.

In particular, check that your <u>name</u>, <u>date of birth</u>, <u>gender and</u>

<u>nationality</u> have been entered correctly.

<u>It cannot be corrected after the test application</u>.

# 5. Check that the "マイページ登録申込を受け付けました" screen is displayed, and then close the browser

Once your My Page registration application is completed, you should receive an email that is titled "とくていぎのうしけん マイページのとうろくをうけつけました【OTAFF】" within one hour. If you do not receive the confirmation email, please contact OTAFF by phone within 24 hours. OTAFF: 03-6261-4949 (weekdays 9 a.m. to 12 a.m. and 1 p.m. to 5 p.m.)

\*Note: If you close the browser before the screen shown below is displayed, your application will not be completed. Always be sure to check that the screen is displayed before you close the browser.

がいしょくぎょう いんしょくりょうひんせいぞうぎょう とくていぎのういちごうぎのうそくていしけん 外食業または飲食料品製造業の特定技能1号技能測定試験

# マイページ登録申込を受け付けました

24時間以内に受付内容の確認メールが届かない場合には、48時間以内に下記の相談窓口までお問い合わせください。 ただし土日祝日の場合は翌営業日にご連絡ください。

> 一般社団法人 外国人食品産業技能評価機構 電話:03-6261-4949(平日9時~12時、および13時~17時)

マイページ登録には審査があります。

審査を終えマイページ登録が完了しなければ受験申込することができません。

審査結果は、下記の2通りとなり、5営業日以内にいずれかのメールをお送りします。

①登録内容に不備ある、または確認の必要がある場合

登録内容に不備ある、または確認の必要がある場合は、その項目についての再登録用フォームURLが記載されたメールをお送りします。メールを受信した2日後の23:59までに、案内に従って該当箇所の再登録をしてください。変更を事務局が確認しましたら、再度申請を行います。

②登録内容に問題がなく、審査を完了した場合

マイページの登録が完了し、仮登録に使用したメールアドレス(ログインID)と自分で設定したパスワードを使ってマイページへのログインが可能になります。マイページでは、受験申込(受付期間のみ)等を行うことができます。

### Your My Page registration will be reviewed.

The review will take about five business days from when you receive the application confirmation email.

The My Page approval work will stop around one month before the test application date. People who have decided when they want to take the test should complete their My Page registration as soon as possible.

If you have not completed your My Page registration, you will not be able to apply to take the test.

# 6. Check the emails that arrive within five business days of your My Page registration application

OTAFF will review the information in your My Page registration.

Once the review is complete, an email with the title of either ① "【じゅうよう】とくていぎのうしけん マイページ じょうほう へんこうの おねがい【OTAFF】" or ② "とくていぎのうしけん マイページの とうろくが かんりょうしました【OTAFF】" will be sent to your registered email address.

Please check your email regularly.

If you receive email ①, please continue to carry out any necessary corrections, until you receive email ②.

# ①Title: 【じゅうよう】とくていぎのうしけん マイページじょうほう へんこうのおねがい【OTAFF】

People who receive an email with this title need to correct their registration information as it is incomplete or contains errors. (Examples of errors: Passport number is wrong, the photograph rules haven't been followed, etc.)

Follow steps 1 to 4 to make the corrections.

### 1. Login to My Page.

Click on the URL that appears in the email and enter your email address (ID) and password (PASS). Then click "ログイン".

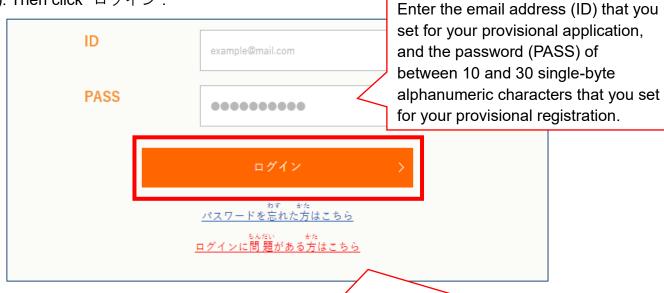

## **★**If you cannot login...

<If you've forgotten your password>

You can register a new password by clicking on <u>パスワードを忘れた方はこちら</u> under the " $\square$  グイン" button. Click and follow the onscreen instructions to reset the password.

<If you cannot login for a different reason>

Click ログインに問題がある方はこちら under the "ログイン" button, and you will find written solutions for each problem. Follow the instructions to resolve the problem.

### 2. Correct the registered information

Click "登録情報の編集" and confirm your currently registered information.

If there are any mistakes, enter the correct information.

### To correct the photograph: Item to be corrected: F3 ID photograph

Carefully check the photograph rules, and upload a new photograph that conforms with the "photograph rules" in F3 ID photograph, or take a photograph using the 写真をさつえいする button.

You can check the photograph rules by clicking on

See page 8 of this Guide for details on how to take a photograph.

When you have uploaded your photograph, enter your B2 password.

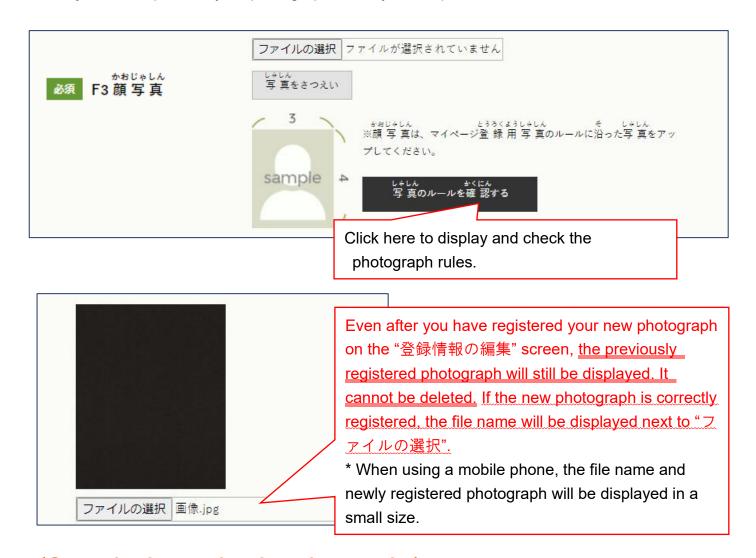

# <Correcting items other than photographs>

You can correct other information items from the same screen. Once you have correctly entered the information, enter your B2 password and click 確認画面へ

[Note] You cannot change the photograph or make other corrections without entering the B2 password.

### 3. Save the corrected data

Check the registered information once more in the confirmation screen and click

ほぞん 保存する

If there are any mistakes in the information click

and correct the errors.

Once your corrections are completed, click on "登録情報の編集" in the menu screen, and the corrected information will be displayed.

Also, an email with the title "【じゅうよう】とくていぎのうしけん マイページの とうろくを へんこうしました【OTAFF】" will be sent to your registered email address.

### 4. Completion

Once your corrections are completed, the following screen will be displayed. The corrections will be reviewed once more by OTAFF.

If there are errors again after the reexamination you will receive email titled 1 of page 14 with the title "登録情報変更のお願い". Please keep making corrections until you receive email titled ② of page 16 with the title "マイページ登録完了".

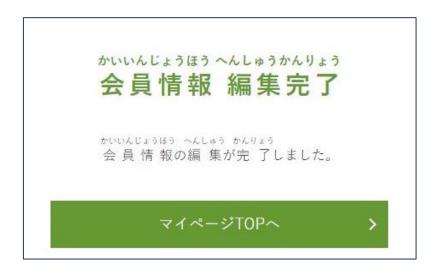

# ②Title:とくていぎのうしけん マイページの とうろくが かんりょうしました 【OTAFF】

This email will be sent to you when your My Page registration for the Food Service Industry and Manufacture of Food and Beverages Skills Proficiency Tests is complete.

To login to your My Page, enter the email address (ID) that you set for your provisional application. and the password (PASS) of between 10 and 30 single-byte alphanumeric characters that you set for your provisional registration.

You can submit your test application from My Page, so be sure to check that you can login properly before the test application period begins.

This completes the My Page registration.

You can only apply to take the test during the test application period. Please be sure to read the Test Application Guide carefully before applying.